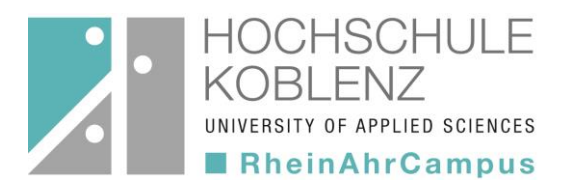

# **"Ich suche ein Buch…!"**

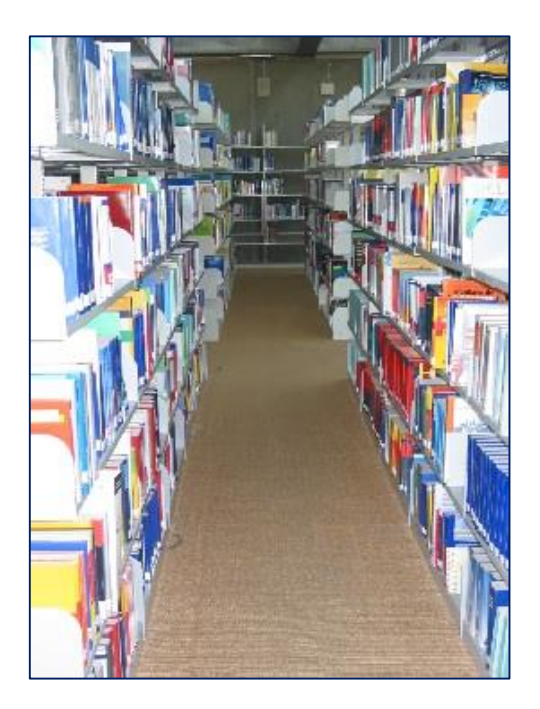

# Tipps zur Literaturrecherche in der Bibliothek am RheinAhrCampus

### **Inhalt der Präsentation**

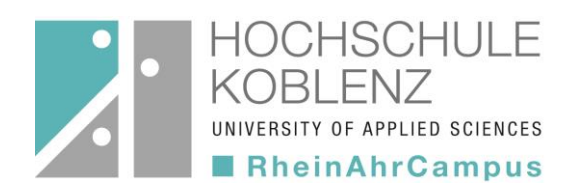

### **1. Allgemeine Informationen zur Literaturrecherche**

- Was brauche ich?
- Wo suche ich?

### **2. OPAC des RheinAhrCampus**

- Was ist ein OPAC?
- Wo & wie finde ich ihn?
- Wie funktioniert die Suche?
- Konto

### **Was brauche ich?**

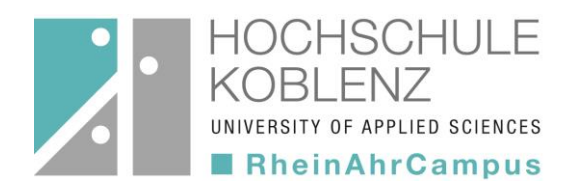

#### **Suche nach Literatur anhand einer Literaturliste**

- konkrete Literaturangaben
- **Formale Literaturrecherche**,

d.h. Suche nach formalen Kriterien:

- Name des Verfassers oder Herausgebers
- Stichwörter aus dem Titel
- ISBN

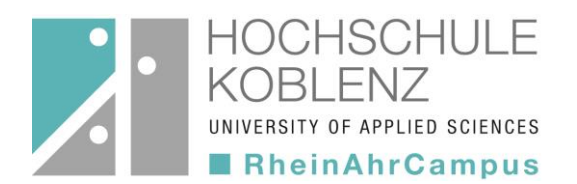

#### **Suche nach Literatur für ein Referat oder eine Hausarbeit zu einem bestimmten Thema**

- Suche nach Sachbegriffen (Schlagwörter, Stichwörter)
- Einstieg über allgemeine Nachschlagewerke wie Handbücher, Lexika und Enzyklopädien sowie Einführungen und Lehrbücher
- umfangreiche **systematische = thematische Literaturrecherche**

### **Wo suche ich?**

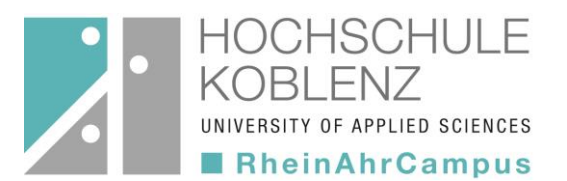

#### • **Bibliothekskataloge**

- lokaler OPAC
- regionale und überregionale Bibliothekskataloge
- Metakataloge (z. B. Karlsruher Virtueller Katalog)
- **Datenbanken** (z. B. Wiso, Statista, TEMA, Perinorm)
	- sinnvoll für die weiterführende Literaturrecherche
	- aktuelle Nachweise von unselbstständig erschienener Literatur (Zeitschriftenaufsätze), Fakten, Volltexten etc.
	- Zugang über DBIS (Datenbank-Infosystem)

#### • **Digitale Bibliothek (DigiBib)**

- $-$  Internetportal, das einheitlichen Zugang zu verschiedenen Suchmitteln bietet
- Suche über **eine** Suchmaske in Bibliothekskatalogen, Datenbanken und anderen eRessourcen

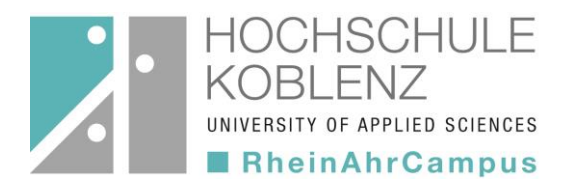

# **OPAC des RheinAhrCampus**

- Was ist ein OPAC?
- Wo & wie finde ich ihn?
- Wie funktioniert die Suche?
- Konto

### **Was ist ein OPAC?**

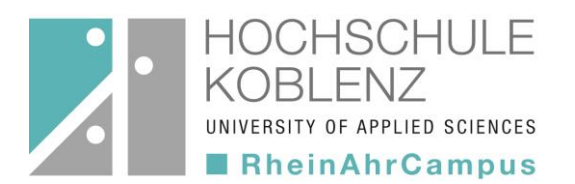

- online–gestützter Katalog, der den gesamten Bestand der Bibliothek verzeichnet
- nicht standortgebunden: von jedem Internetarbeitsplatz nutzbar
- enthält nur selbstständig erschienene Literatur (Bücher, eBooks, Zeitschriften aber **keine** Aufsätze)
- unentbehrlich zur Durchführung von Literaturrecherchen

## **Wo & wie finde ich ihn?**

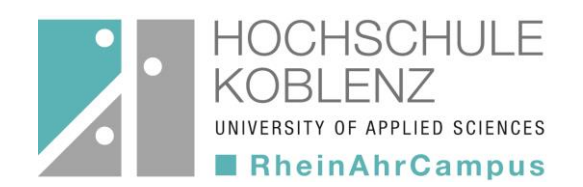

[https://bibopac2.rac.hs-koblenz.de/webOPACClient-](https://bibopac2.rac.hs-koblenz.de/webOPACClient-Remagen/start.do)Remagen/start.do

- 1. Reiter: "Bibliothek"
	- 2. Pull-Down-Menü bei fast allen Unterseiten
		- 3. Rechte Seite: "OPAC-Suche": direkte Eingabe von Suchbegriffen im Suchfeld
- 1. Reiter: "Bibliothek"
	- 2. Pull-Down-Menü: "Literatursuche/OPAC"
		- 3. Link anklicken  $\rightarrow$  Suchmaske

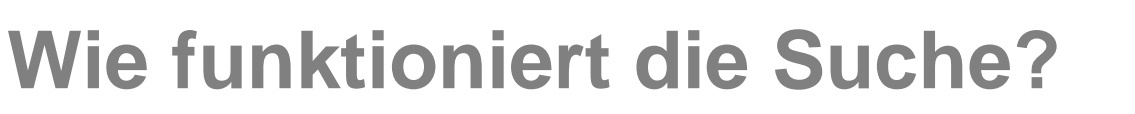

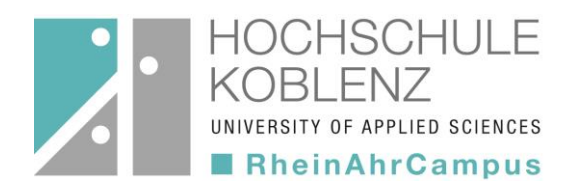

#### **ohne vorherige Anmeldung!**

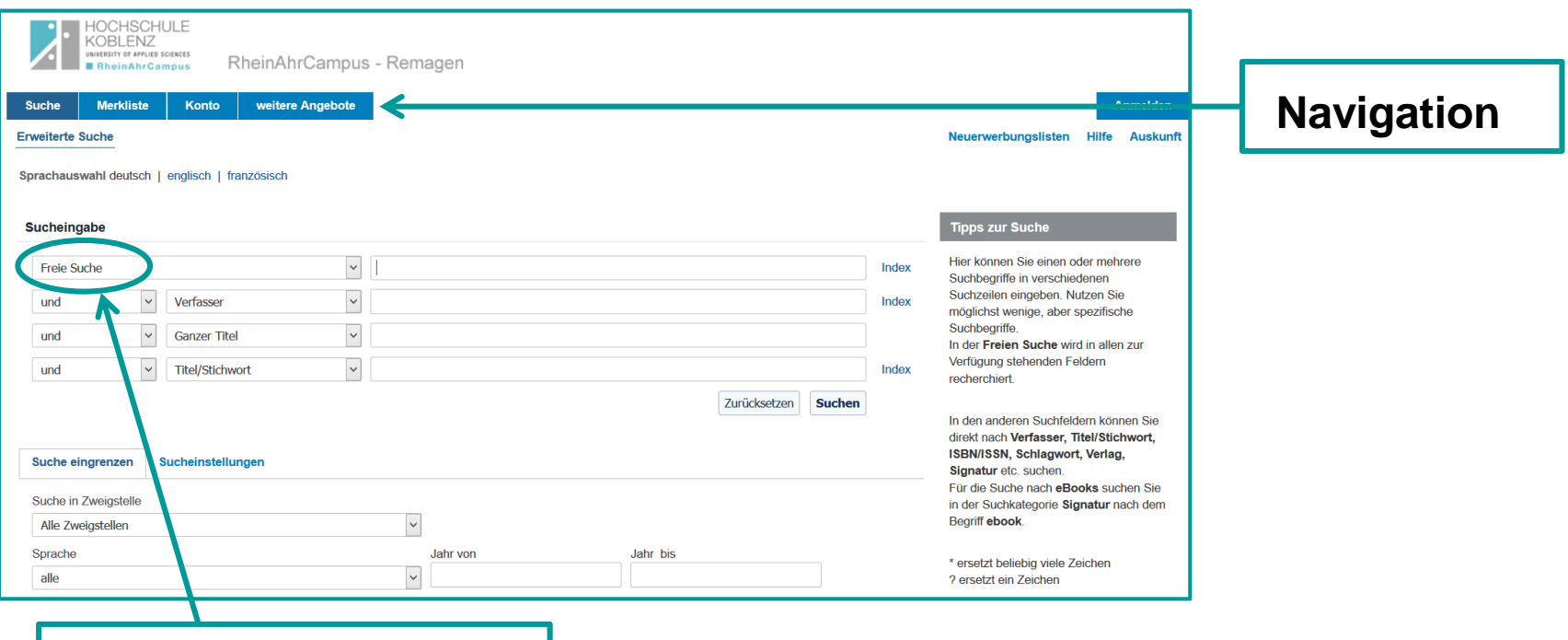

#### **Freie Suche:**

- erfolgt in allen Feldern
- "auf gut Glück"

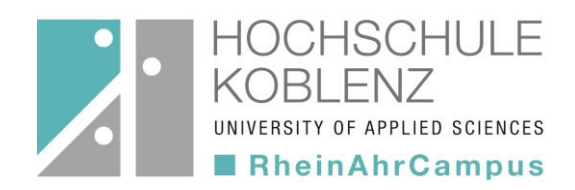

### **Wie funktioniert die Suche?**

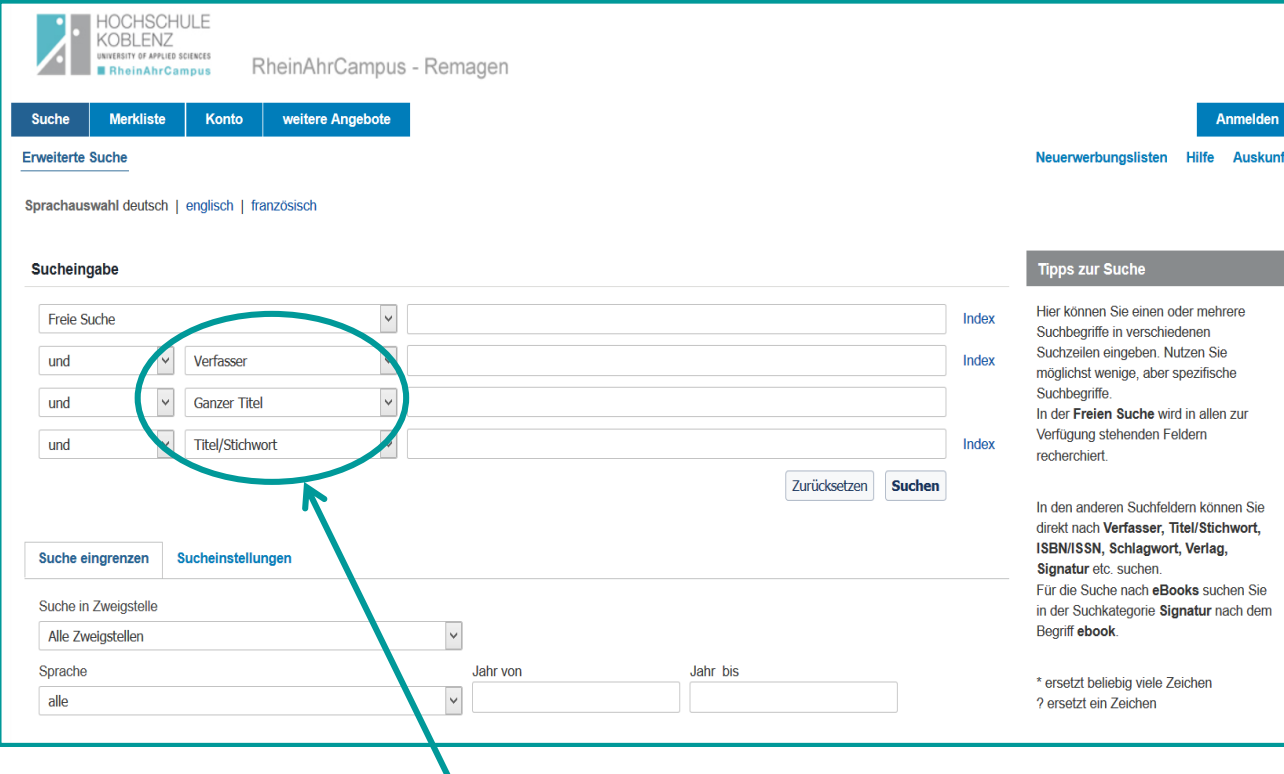

#### **Spezielle Suche:**

Auswahl verschiedener Suchkriterien über das Pull-Down-Menü

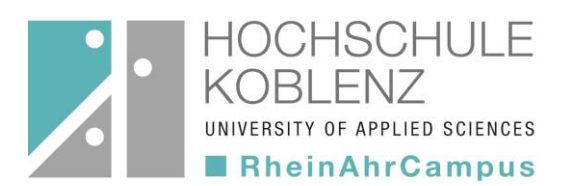

#### **Suchbegriffe verknüpfen – Boolesche Operatoren**

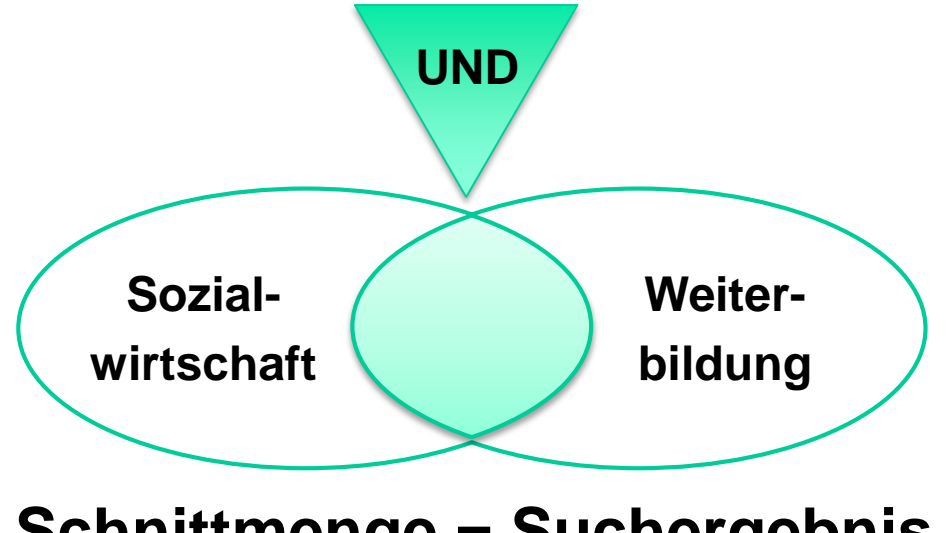

#### **Schnittmenge = Suchergebnis**

Suche nach Titeln, bei denen beide Suchbegriffe in der Titelbeschreibung enthalten sind

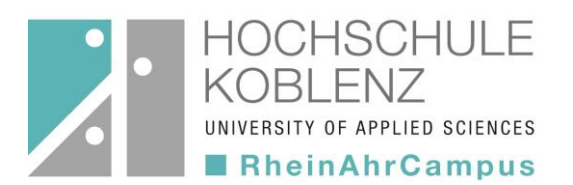

#### **Suchbegriffe verknüpfen – Boolesche Operatoren**

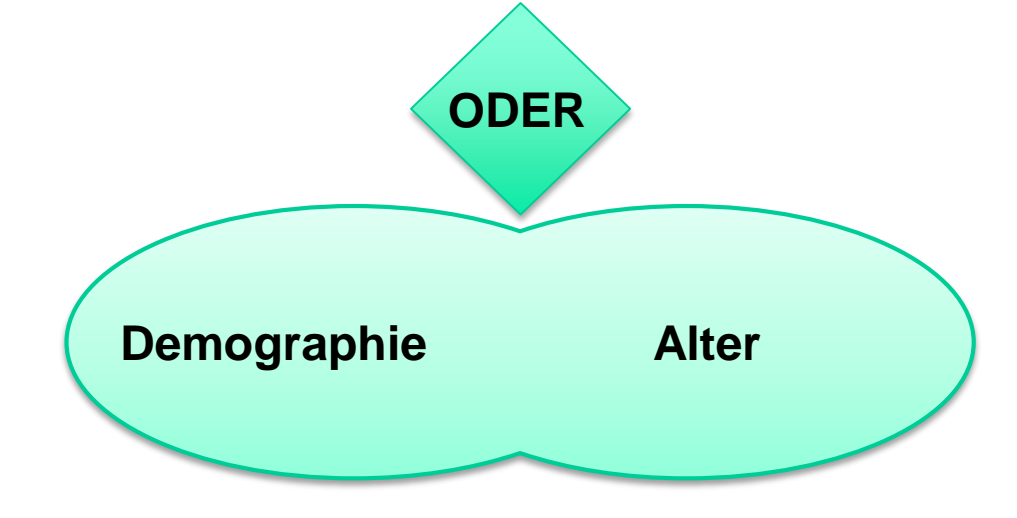

#### **Vereinigungsmenge = Suchergebnis**

Suche nach Titeln, bei denen der eine oder der andere Suchbegriff in der Titelbeschreibung enthalten ist

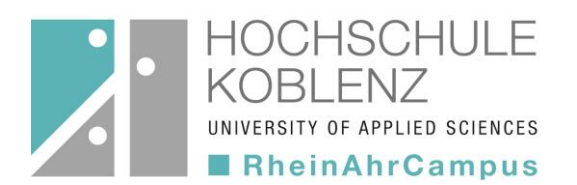

#### **Suchbegriffe verknüpfen – Boolesche Operatoren**

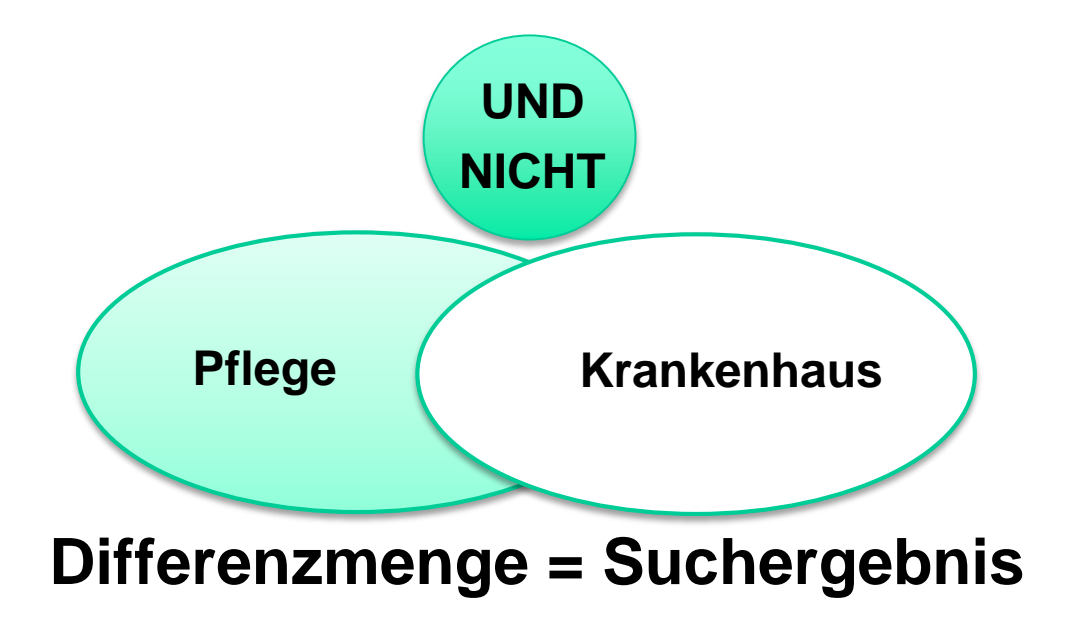

Suche nach Titeln, bei denen der eine Begriff aber nicht der andere in der Titelbeschreibung enthalten ist

### **Wie funktioniert die Suche?**

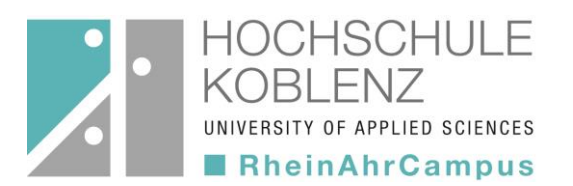

#### **Platzhalter verwenden - Trunkieren und Maskieren**

#### • **Trunkieren mit \***

- mehrere Zeichen werden durch einen Platzhalter ersetzt
- Links-, Rechts- und Binnentrunkierung möglich

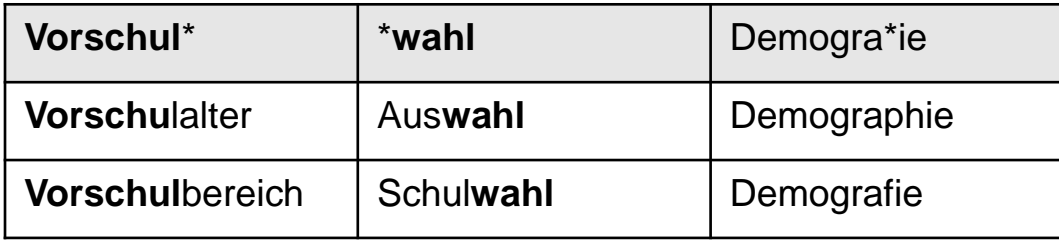

#### • **Maskieren mit ?**

- Platzhalter für ein Zeichen, um z. B. verschiedene Schreibweisen eines Begriffs zu suchen
- Beispiel: Holo?aust  $\rightarrow$  mögliche Treffer: Holocaust, Holokaust

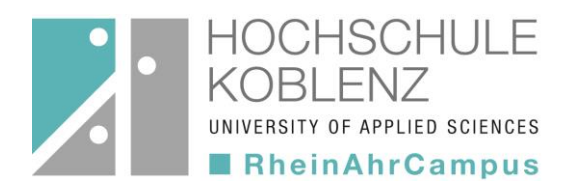

### **Suche nach verwandten Begriffen**

- Ober- bzw. Unterbegriffe Beispiel: Pädagogik - Sonderschulpädagogik
- **Synonyme**

Beispiel: senkrecht - vertikal

• verwandte Begriffe

Beispiel: Krankenpflege - Altenpflege

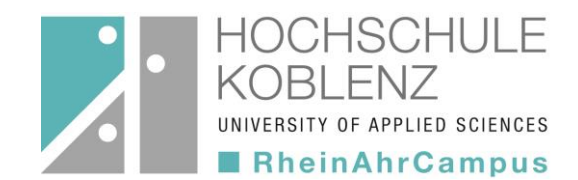

### **Eingabe eines Suchbegriffs**

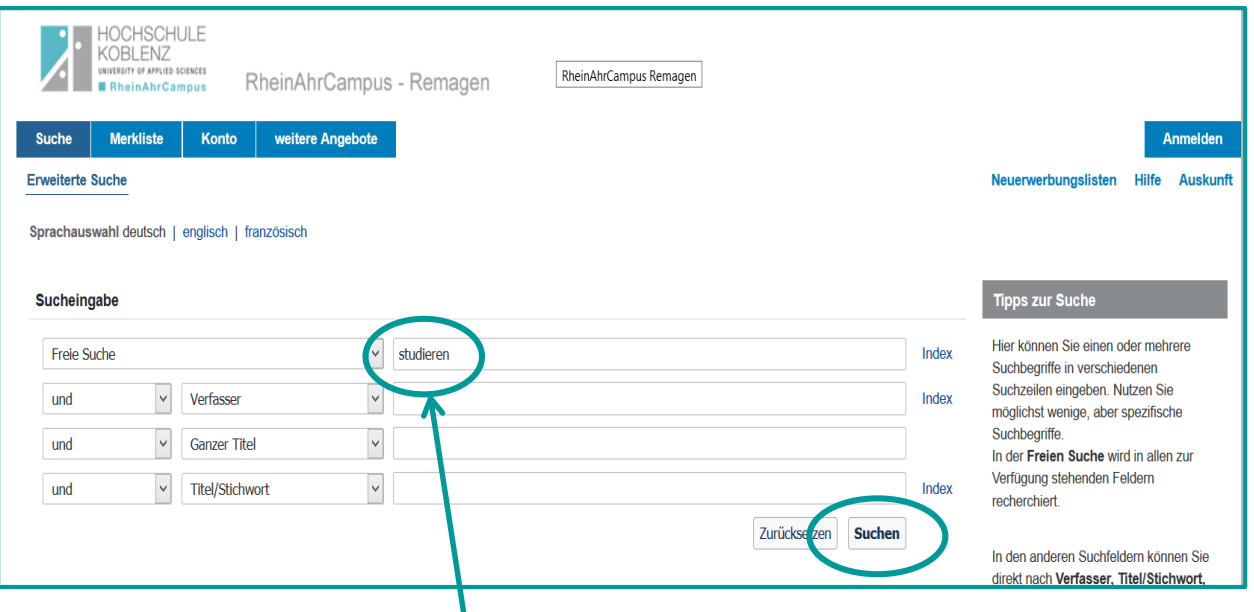

Durch Eingabe von Suchbegriffen im Feld "Freie Suche" wird in allen Feldern der Titelbeschreibung gesucht.  $\rightarrow$  Die größtmögliche Treffermenge wird erzielt.

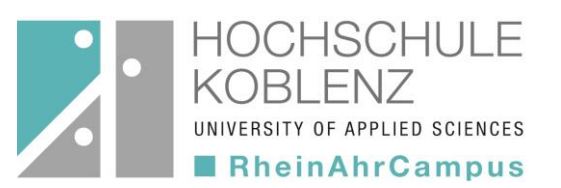

### **Trefferliste**

- Trefferübersicht in Kurzform
- Anzeige von Titel, Autor, Erscheinungsjahr, Ausleihstatus, Signatur, Publikationsform
- grüne Schrift: ausleihbar
- rote Schrift: nicht ausleihbar

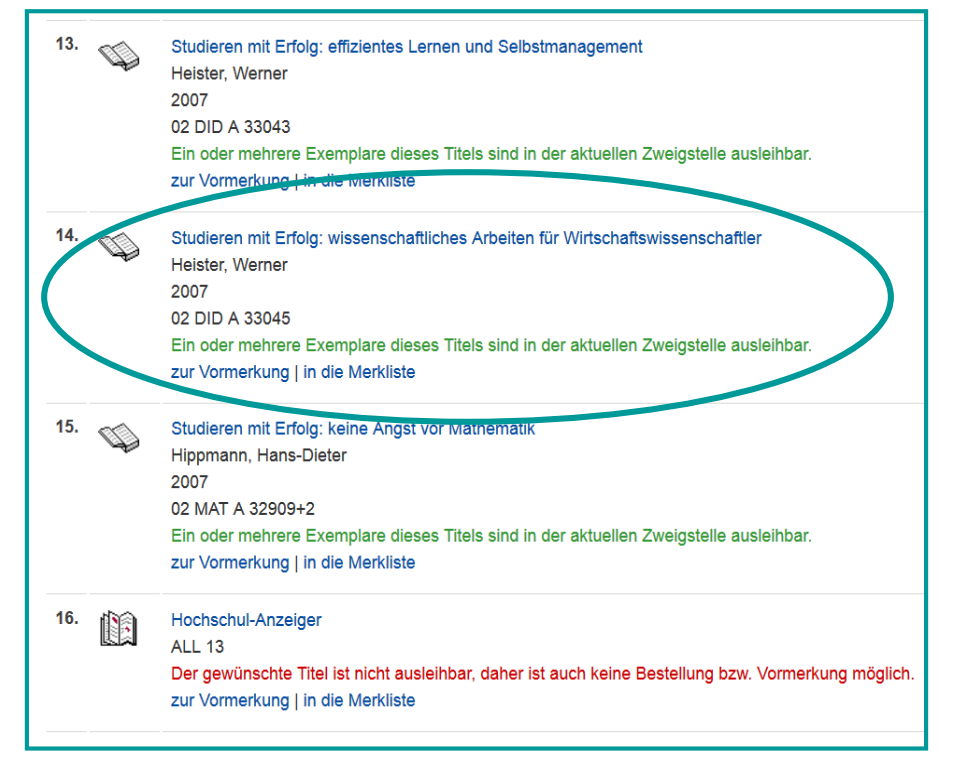

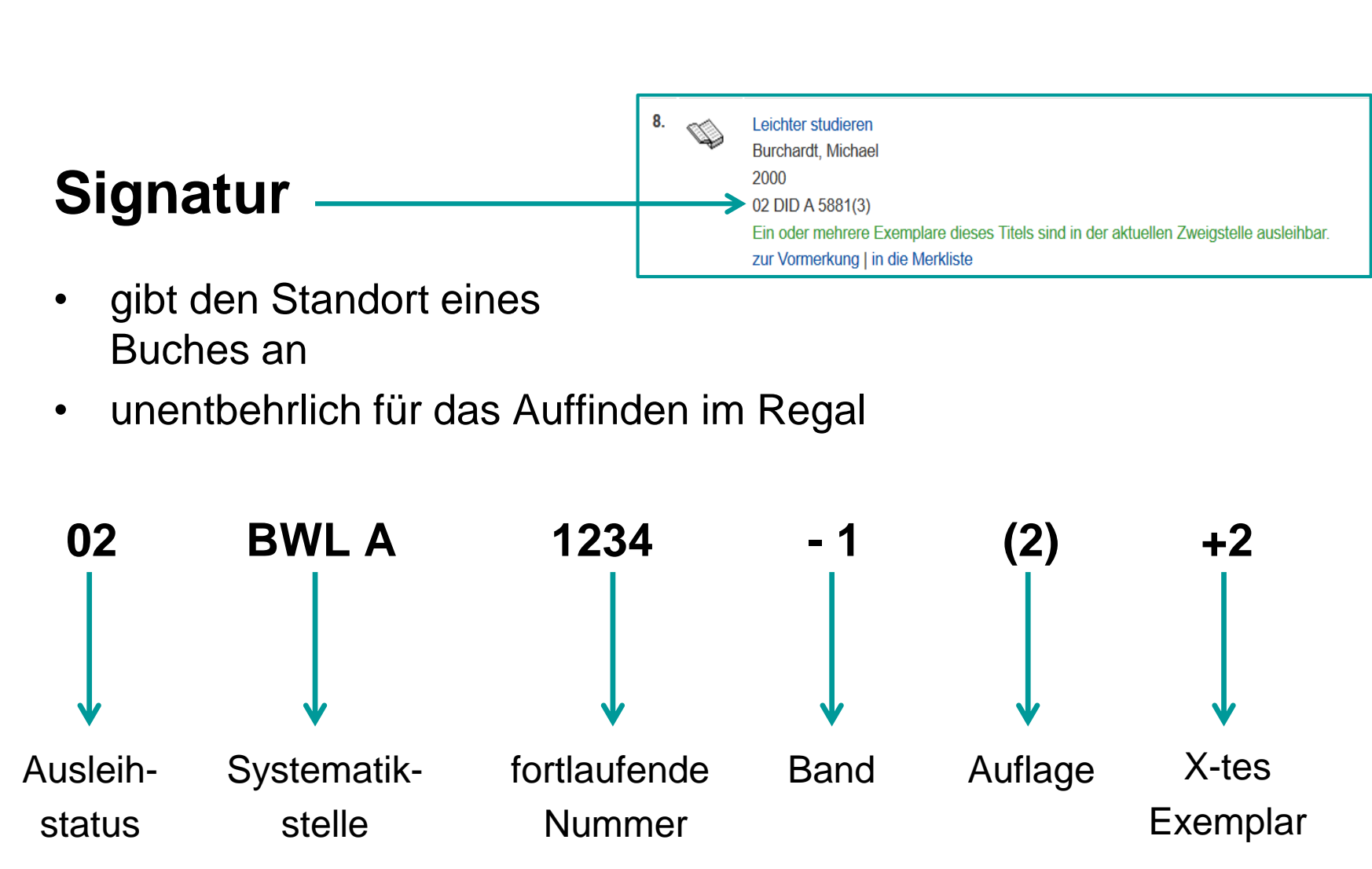

HOCHSCHUL E

ERSITY OF APPLIED SCIENCES RheinAhrCampus

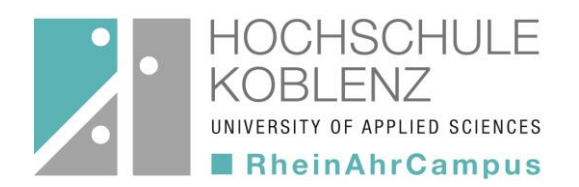

### **Publikationsformen, Symbole & Signaturen**

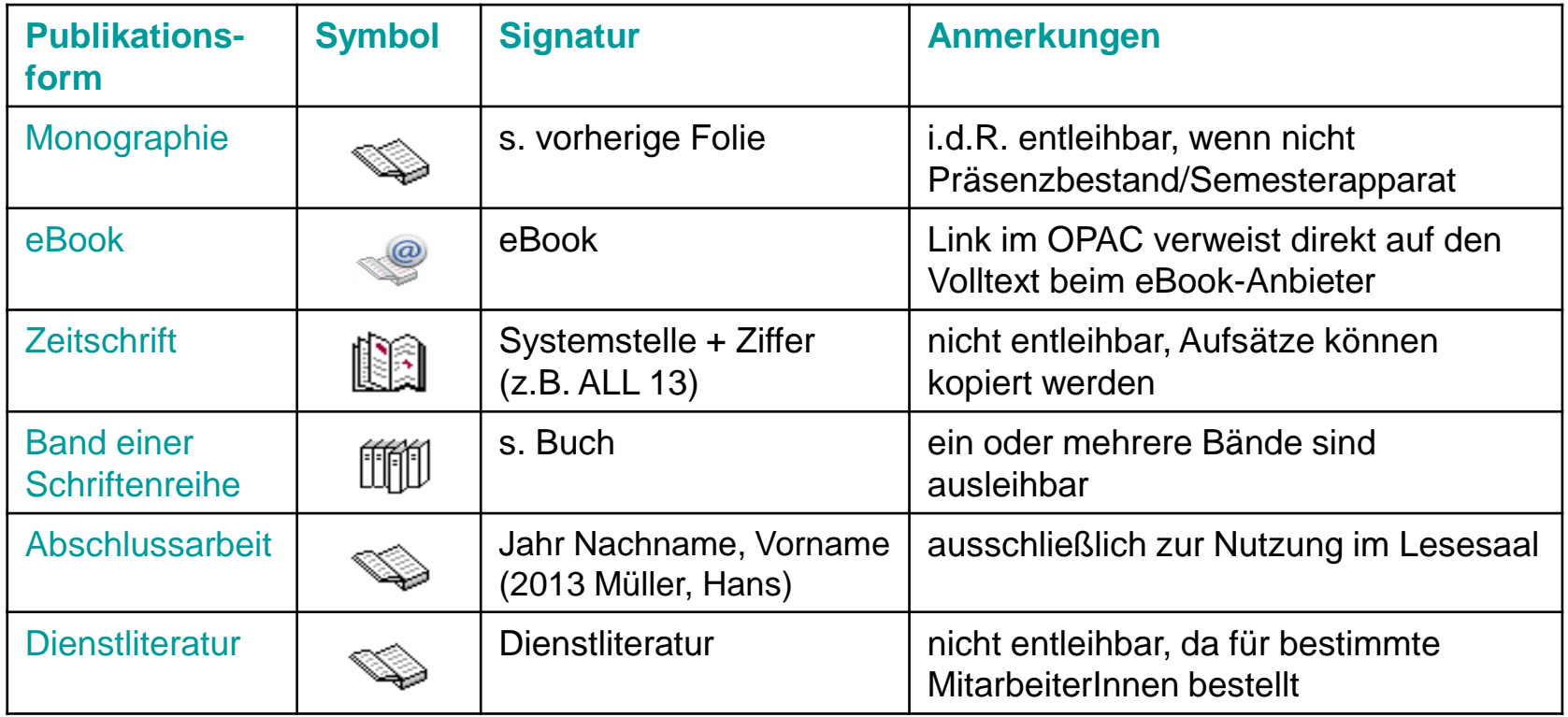

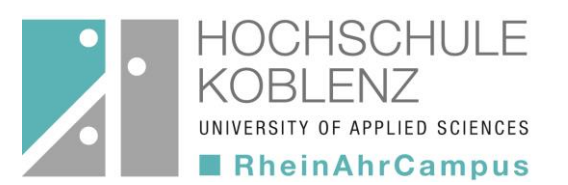

### **Einzeltrefferanzeige**

- erhält man, indem man in der Trefferliste auf den gewünschten Titel klickt
- enthält alle Angaben zu einem **Treffer**
- Zusammenstellung einer Merkliste möglich
- zeigt die Anzahl der verfügbaren Exemplare an
- bibtip mit Vorschlägen weiterer Titel zum Thema

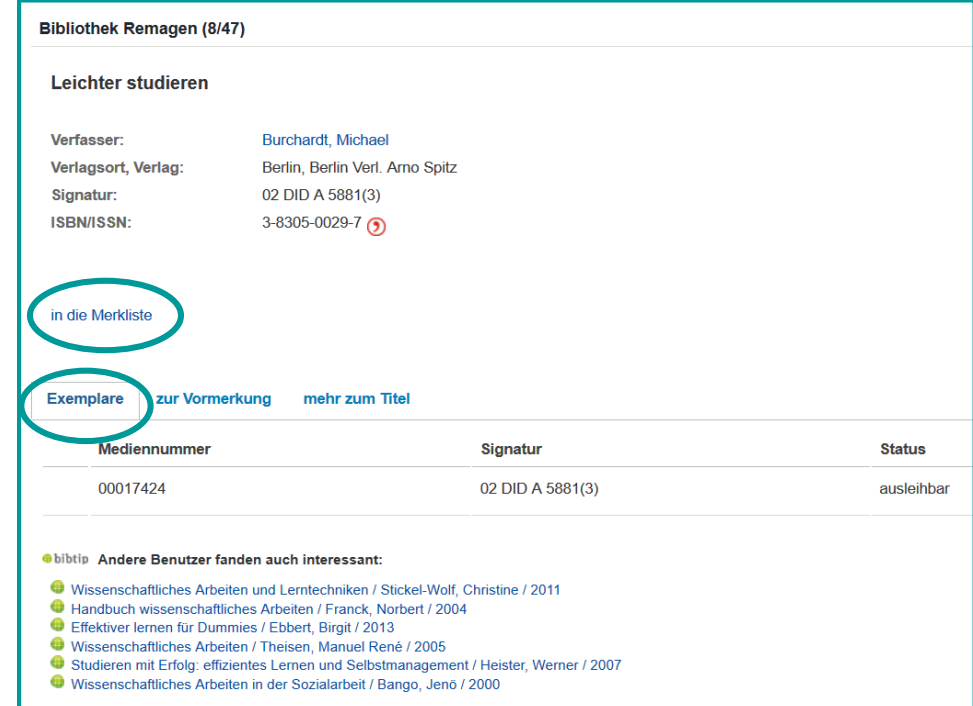

### **Indexsuche**

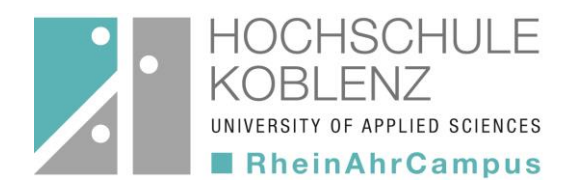

Die **Indexsuche** unterstützt Sie bei Ihrer Recherche. Sie können sie beispielsweise heranziehen, wenn

- die genaue Schreibweise des Begriffs nicht bekannt ist
- das Umfeld des Suchbegriffs dargestellt werden soll  $\rightarrow$  Hinweise auf weitere Sucheinstiege
- Indexeinträge ab dem eingegebenen Startbegriff angezeigt werden sollen.

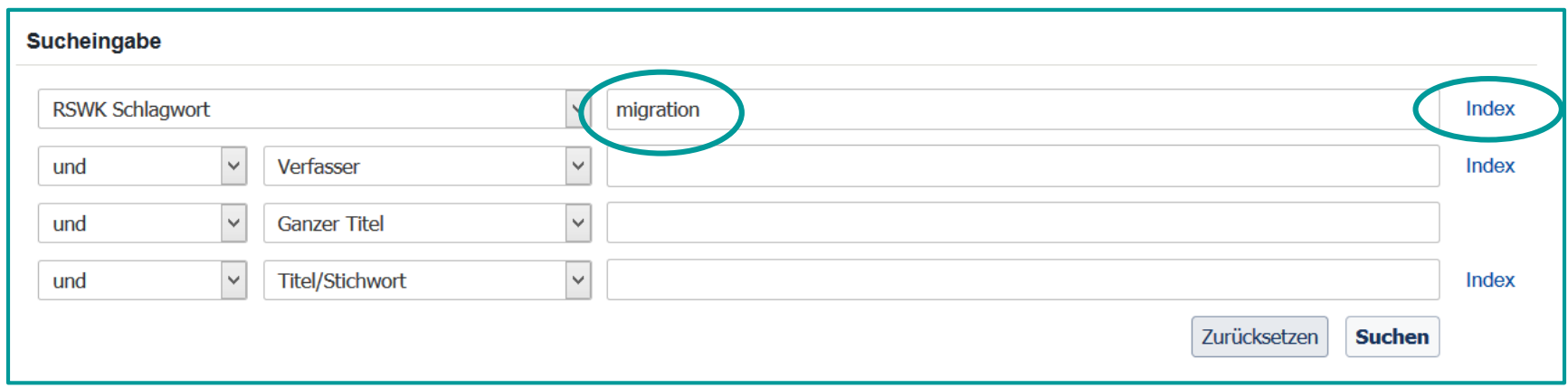

### **Schlagwortindex**

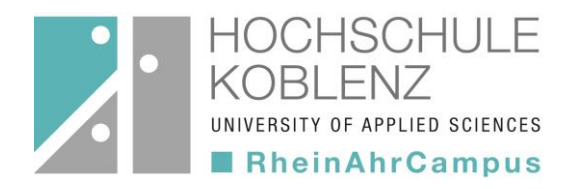

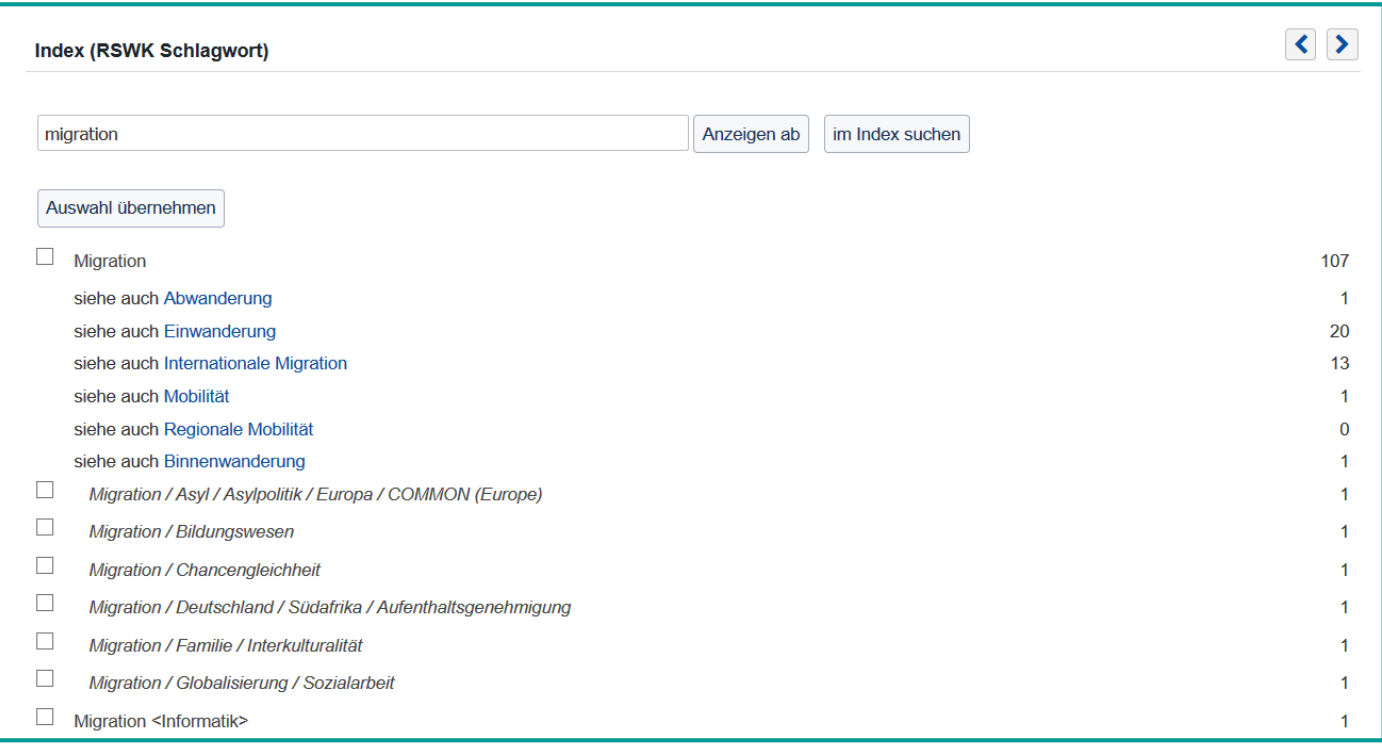

- Auswahl von Suchbegriffen durch Anhaken
- blättern im Index mit den Pfeiltasten

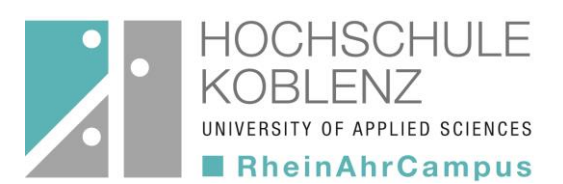

### **Konto**

#### **Anmeldung**

zur Verwaltung des Kontos erforderlich!

#### **Kennung:**

Bibliotheksnummer

#### **Kennwort:**

4 - 6 Zeichen (frei wählbar)

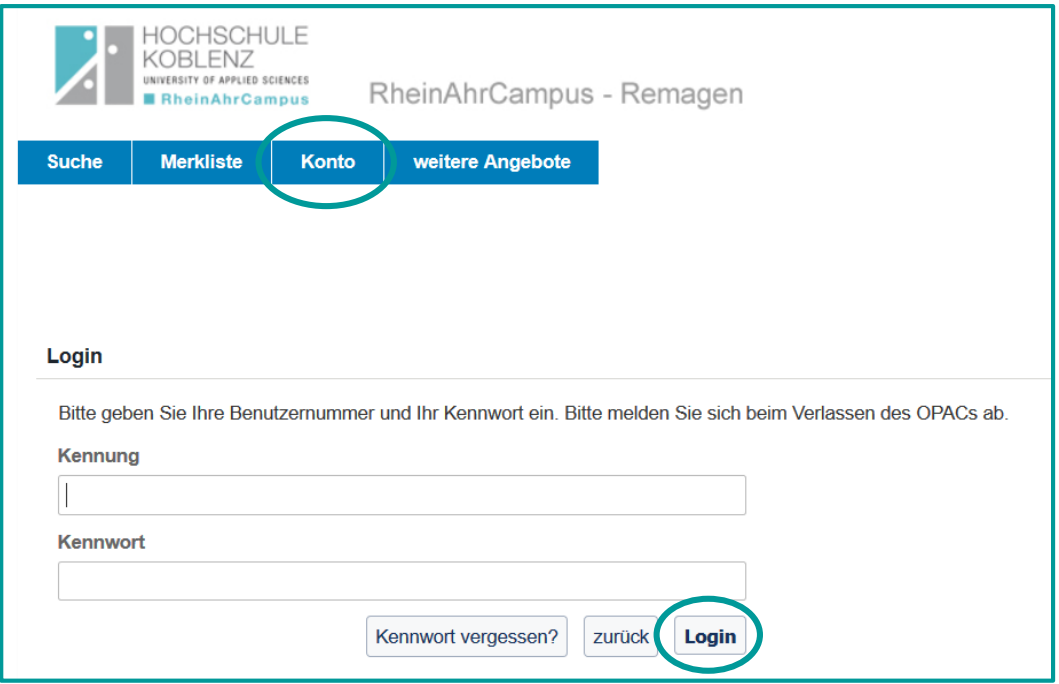

**Konto**

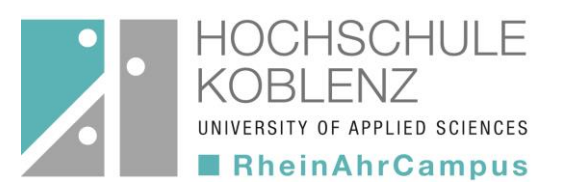

### **Möglichkeiten**

- Kontostand einsehen
	- Bücher vormerken
		- Leihfrist verlängern
			- Benutzerdaten ändern

### **Kontostand**

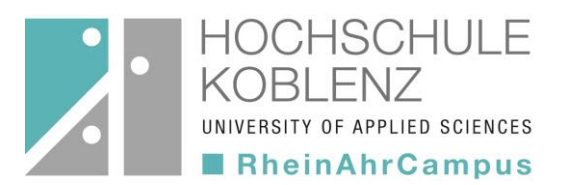

#### • **Ausleihen**

Liste der entliehenen Bücher mit jeweiligem Leihfristende (weitere Unterteilung in gemahnte, zurückgeforderte, verlängerte Medien und Fernleihen)

#### • **Bestellungen**

Fernleihen und abholbare Vormerkungen

#### • **Vormerkungen**

Vorbestellung von momentan entliehenen Büchern

#### • **Gebühren**

(z.B. Säumnisgebühren)

#### • **Historie**

Aufzeichnung aller einmal entliehenen Bücher

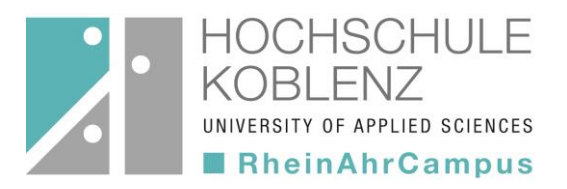

### **Bücher vormerken**

#### **Durchführung**

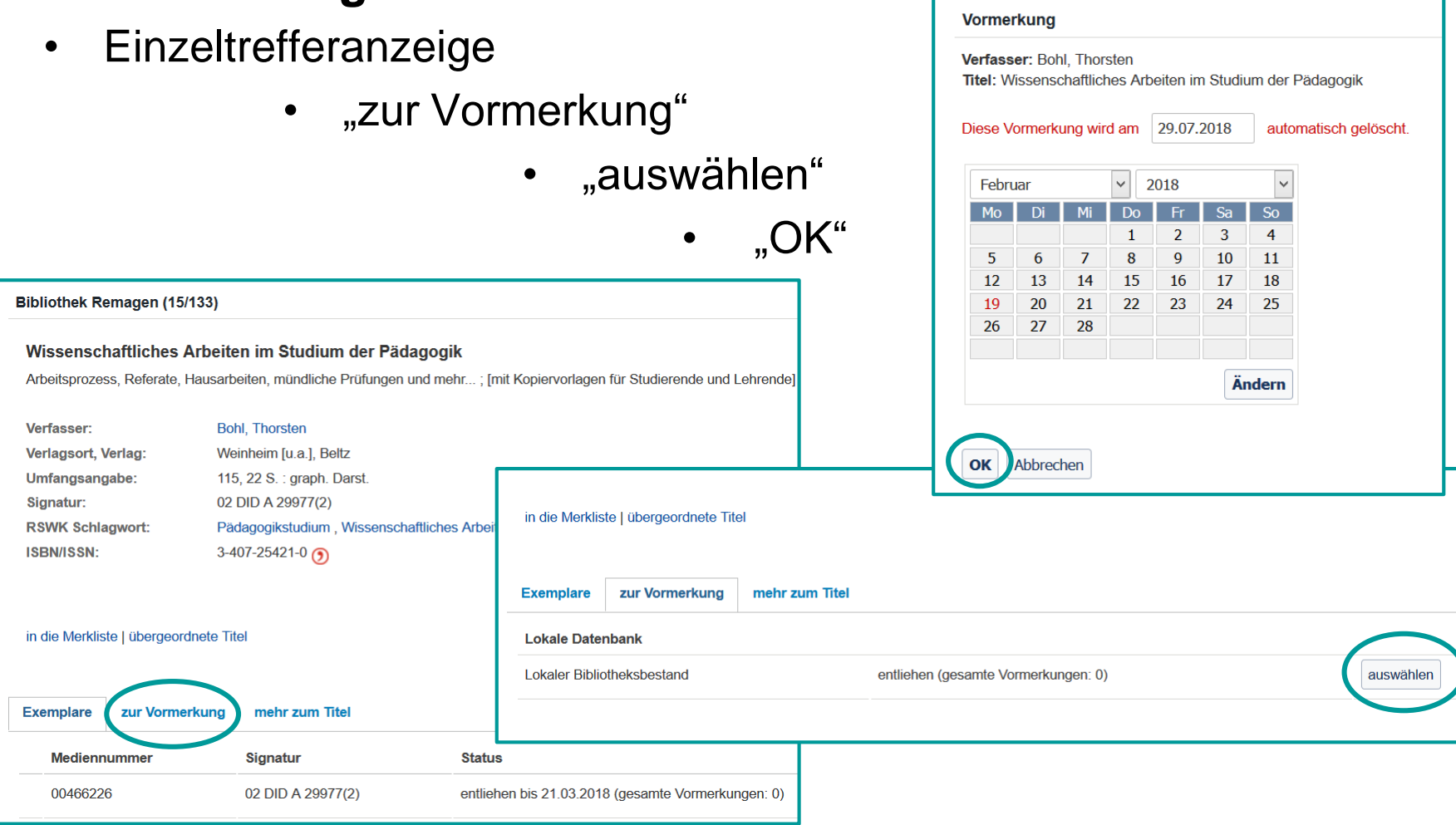

### **Bücher vormerken**

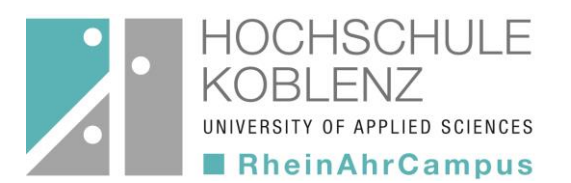

#### **Sonstiges**

- Storno, wenn Sie ein vorgemerktes Medium nicht mehr benötigen
- Benachrichtigung per Email, wenn das Medium in der Bibliothek vom vorherigen Nutzer zurückgegeben wird
- Abholung an der Ausleihtheke innerhalb von sieben Öffnungstagen

## **Leihfrist verlängern**

ISCHULE **D SCIENCES** heinAhrCampus

- **Durchführung**
	- "Konto"
		- "Ausleihen"
			- "verlängern"

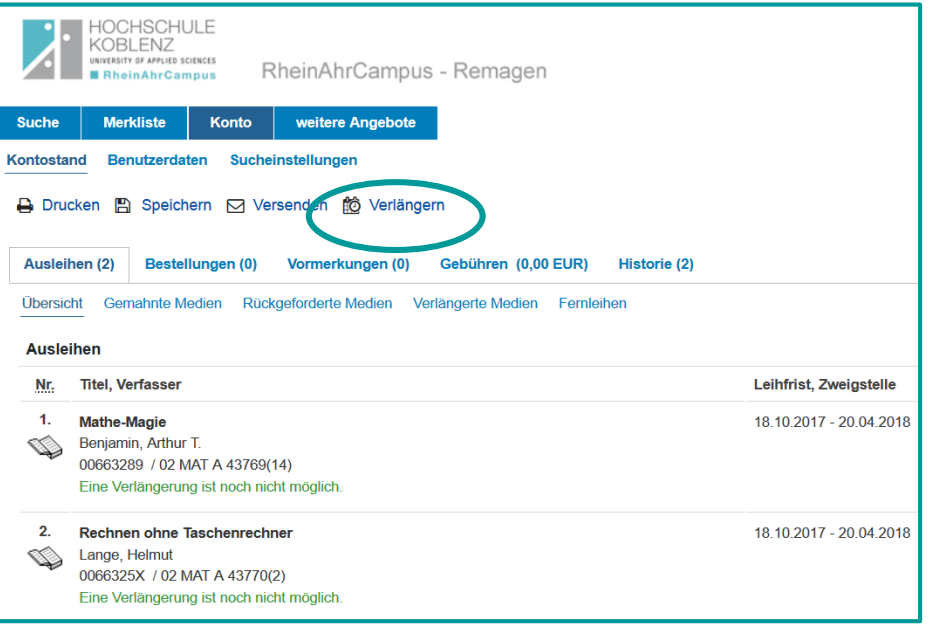

- alle Leihfristen, die verlängerbar sind, werden verlängert
- selbständige Verlängerung über den OPAC: 2 x um jeweils 4 Wochen
- früheste Verlängerung: 3 Tage vor Ablauf der Leihfrist
- Ablehnungen werden mitgeteilt

### **Benutzerdaten**

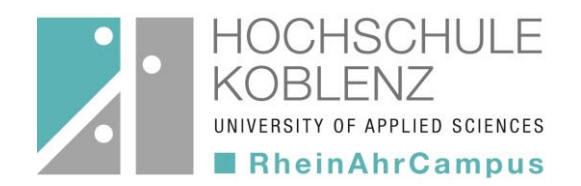

- Stammdaten außer der Emailadresse können über den OPAC aktualisiert werden (z.B. bei Umzug…)
- veränderbar ist auch das Kennwort zur Anmeldung

Kennwort vergessen oder 3 x hintereinander falsch eingegeben?

 $\rightarrow$  wenden Sie sich an das Bibliotheksteam!

### **Ergänzende Hilfen**

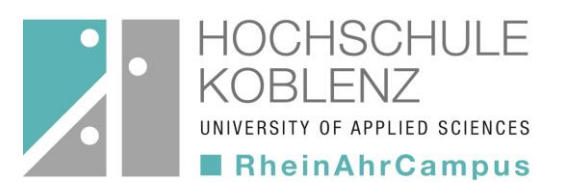

- OPAC-Flyer
- Hilfetexte im OPAC
- Tipps zu den einzelnen Funktionen
- Informationsflyer der Bibliothek
- Fernleihflyer

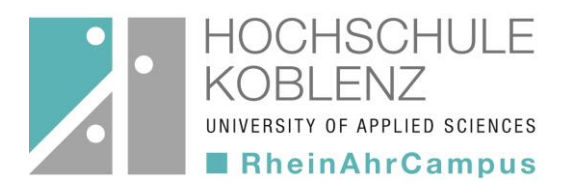

# **Viel Erfolg bei der Literatursuche! Wenn Sie Fragen haben, unterstützt das Bibliotheksteam Sie gerne bei der Literaturrecherche.**